# **Using 2001 Census Data In ArcMap 9.0 and Census Data in Beyond 20/20 Tables**

These procedures outline:

- 1. Downloading and opening the Cartographic Boundary Files (CBF)
- 2. Downloading and joining the attribute (data) files with the CBF

### **A. Importing an Arc Export File**

Digital Cartographic Files are available for download from the **University of Toronto Data Library Services: Census 2001 Spatial Data Files**, located at the University of Toronto URL below:

### <http://0-www.chass.utoronto.ca.innopac.lib.ryerson.ca/datalib/cc01/geospat01.htm>

This site provides the option to download either **Digital Boundary Files** (DBF) or **Digital Cartographic Files** (DCF) in Arc/Info or MapInfo formats. In this example, the Arc/Info digital cartographic file at the census tract level is used. Often Arc/Info Cartographic files(.e00 extension) are found in Arc Export File formats (.exe extension). In order to view a desired Arc Export file in ArcMap 9.0, follow the steps below.

**\*Note** – To access the files from a computer located off the Ryerson campus, you must be a Ryerson University student (full-time or continuing education), staff or faculty member and have a matrix (e-mail) account.

### *Example:*

1. Scroll down to **Hamilton** (**537**) and *Download* the **\*.exe file (gct\_537b02a\_e.exe)** for **Arc/Info** to your hard drive (the file size of **gct\_537b02a\_e.exe** should be 208KB).

2. Once this file has been downloaded, browse to it in your directory and use **WinZip** to extract the file.

3a. ) In order to translate the Arc/Info export file for use in ArcMap 9.0, you need to open the **ArcGIS 8x** Tools toolbar located in **ArcCatolog**.

3b. ) *Double-Click* on the **ArcMap 9.0** icon or *Select* **Start > Programs > ArcGIS > ArcMap**. If the **Add Data** window appears, *click* **Cancel**.

4a.) Open **ArcCatolog** by *clicking* the **ArcCatolog** button .

- 4b.) In the **ArcCatolog** from the main menu *click* **View** > **Toolbars** > **Customize .**
- 4c.) In the **Customize** window check *off the* box next to **ArcGIS8x** then *click* **close.**

4d.) With **ArcCatolog** still open, *click* the **Conversion Tools conversion Tools** near the top of your screen. Then *click* **Import from Interchange File**.

4e. ) (Figure 1) In the **Import from Interchange File** window, *browse* to the name of the recently downloaded **.e00** file in the **Input File** text box. In the **Output Dataset** text box, *browse* to the location where you would like to store the new coverage and choose an appropriate name. (in this example we have chosen the name **gct\_537b02a\_e**) *Click* **OK**. Close **ArcCAtalog**.

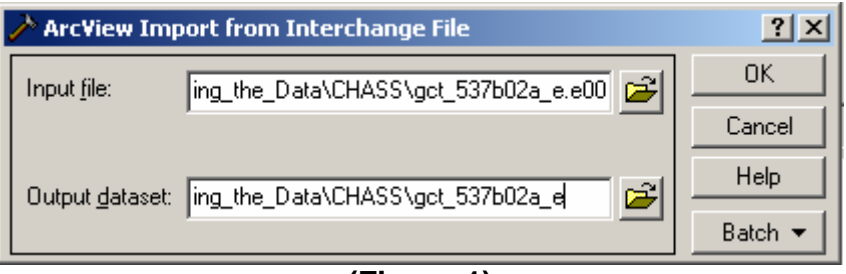

**(Figure 1)** 

# **B. Opening the ArcInfo Coverage in ArcMap 9.0**

Note: If ArcMap is already open, skip to step 2 below.

1. *Double-Click* on the **ArcMap 9.0** icon or *Select* **Start > Programs > ArcGIS > ArcMap**.

2. ArcMap should automatically prompt the option to **Add Data**. Otherwise, *Click* the

Add Data button **K**. In the Add data window, browse to gct\_537b02a\_e. *Click* Add. The Hamilton CMA should appear, divided into Census Tract boundaries.

## **C. Converting From a Coverage to a Shape-file**

1. Open **ArcToolbox** by *Clicking* the small red tool box button in the main menu

### 2. In ArcToolbox, *Click* **Conversion Tools > To Shapefile > Feature Class to Shapefile (Figure 2)**.

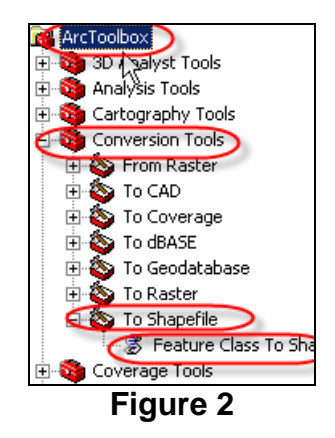

**3.** In the **Feature Class to Shapefile (multiple)** window, Select **gct\_537b02a\_e**  from the **Input Features** drop down menu **(Figure 3)**.In the **Output Folder** dropdown menu, browse to the location where the file is to be saved. *Click* **OK**.

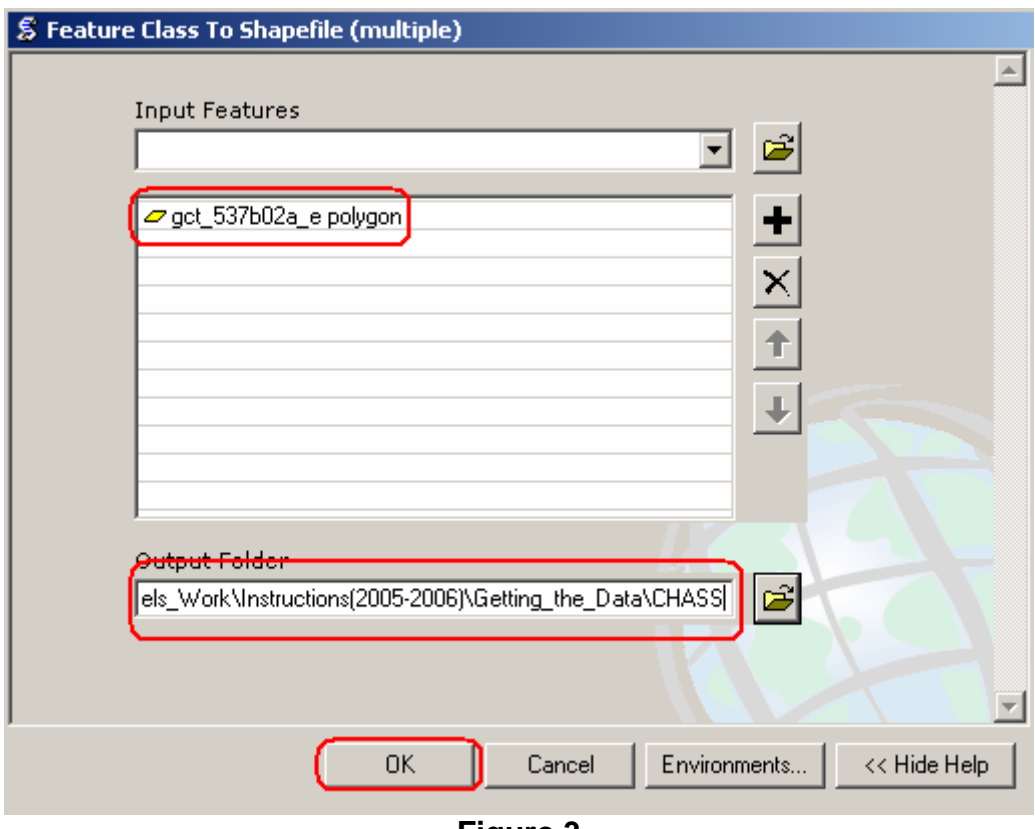

**Figure 3** 

4. Once the execution stage is complete, *Click* **Close**. If a message does not appear prompting the addition of the new file to the view, use the **Add Data** button to browse to the selected folder in the previous step and add **gct\_537b02a\_e polygon**.

## **D. Getting Attribute Census 2001 Data**

1. You may download the data from **Census of Canada, 2001: Profile Series** located at the site listed below:

http://0-www.chass.utoronto.ca.innopac.lib.ryerson.ca/datalib/cc01/profil01.htm

There are 9 subject profiles:

- 1. Profile of language characteristics
- 2. Profile of aboriginal communities
- 3. Age and sex
- 4. Marital status, families & household living arrangements, and housing
- 5. Language, mobility, and migration
- 6. Citizenship, immigration, birthplace, generation status, ethnic origin, visible minorities and aboriginal peoples
- 7. Labour force activity, class of worker, occupation, industry, place of work, mode of transportation, language of work and unpaid work
- 8. School attendance, education, field of study, highest level of schooling and earnings
- 9. Profile of income of individuals, families and households, social and economic characteristics of individuals, families and households, housing costs, and religion

At the Census tract level there is also an "All Canada file" and a "CMA Toronto Subset" As you can see on the website, these files are available at many geographic levels that include:

- **A.** Census Subdivision (CSD)
- **B.** Dissemination Area (DA)
- **C.** Forward Sortation Area (FSA)
- **D.** Census Metropolitan Area (CMA) / Census Agglomeration (CA)
- **E.** Census Tract (CT)
- **F.** Federal Electoral District (FED)

**\*Note:** In order to continue this exercise, you must have a version of Beyond 20/20 that is version 6.2 or later. If you do not have this program, you can go to the website below and download it:

http://0-www.chass.utoronto.ca.innopac.lib.ryerson.ca/datalib/caq/b2020.htm

-Then select the link [beyond-6-2.exe](http://prod.library.utoronto.ca:8090/datalib/datar/b2020/v6_2/beyond-6-2.exe). when prompted to save, select a desired location and then save. The file will be compressed (zipped), thus you have to uncompress it in order to use it.

1(a). For this exercise we will use: **School attendance, education, field of study, highest level of schooling and earnings** at the **C. Census Tract (CT) Level**, therefore, *select* **95f0491xcb01005.**

1(b). Then *select* **Open**.

A **Beyond 20/20 Professional Browser version 6.2**, should *open*.

The first task is to *switch* the position of the **Columns** and the **Rows**. The **Census Metropolitan Areas** with their **census tract numbers** should be at the side, while the variables should be along the top.

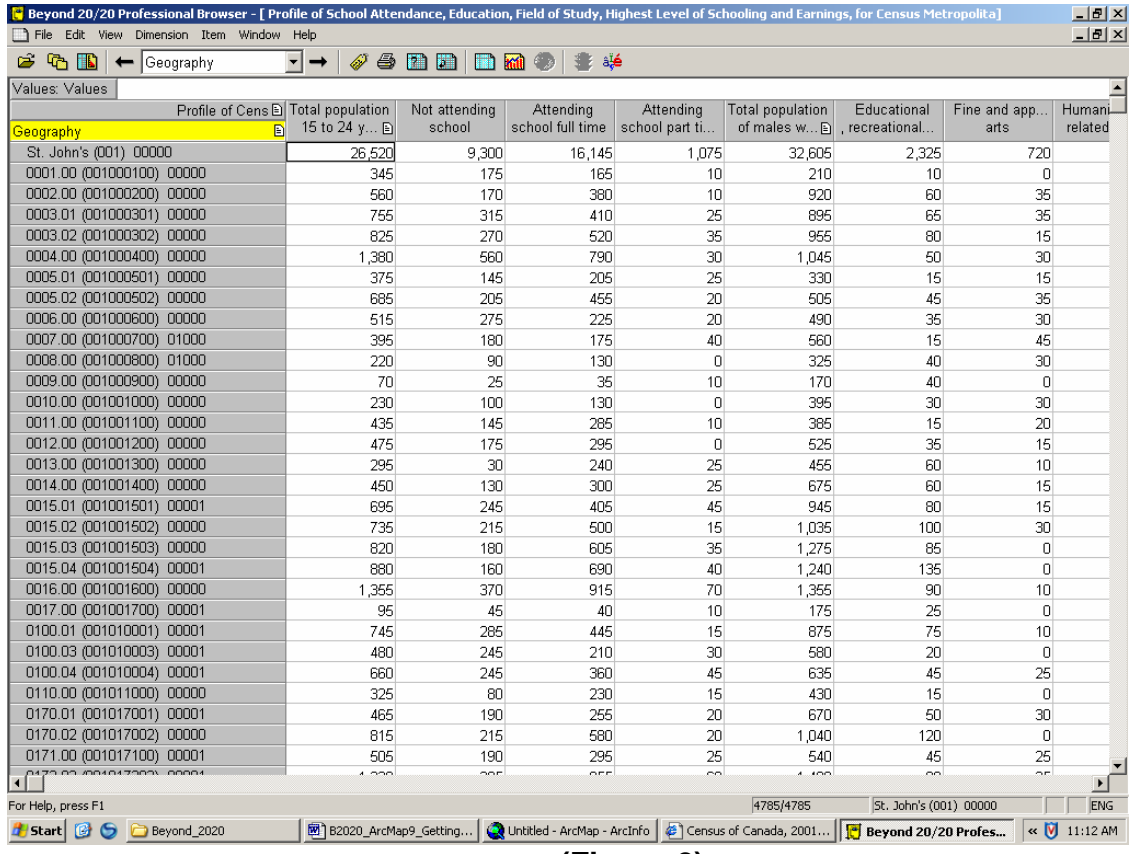

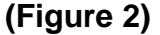

2. *Select* the **Geography** heading, now *hold* the **button** *down* and *drag* it over to the heading that says **Profile of Cens**. Then *release* the **button**, now the **Census Metropolitan Areas** with their **census tract numbers** are in the left column (your screen should look like **Figure 2**).

2(a). Make sure the **Geography** heading is *highlighted* in yellow. From the **Main Menu Bar** *select* **Dimension > Search**.

> **Field = English Desc Text to Find = 537 Type of Selection = Reduce**

2(b). We only want **Census Tracts** which are within the **Hamilton Census Metropolitan Area**, so we will *hide* the extras.

#### *Highlight* **Hamilton (537) 00000**

From the **Main Menu Bar** *select* **Item > Hide** Now *scroll down* to the **bottom** of the **data** and *highlight* the **last 3 census tracts (0537.01, 0537.02, 0537.03)** From the **Main Menu Bar** *select* **Item > Hide** 

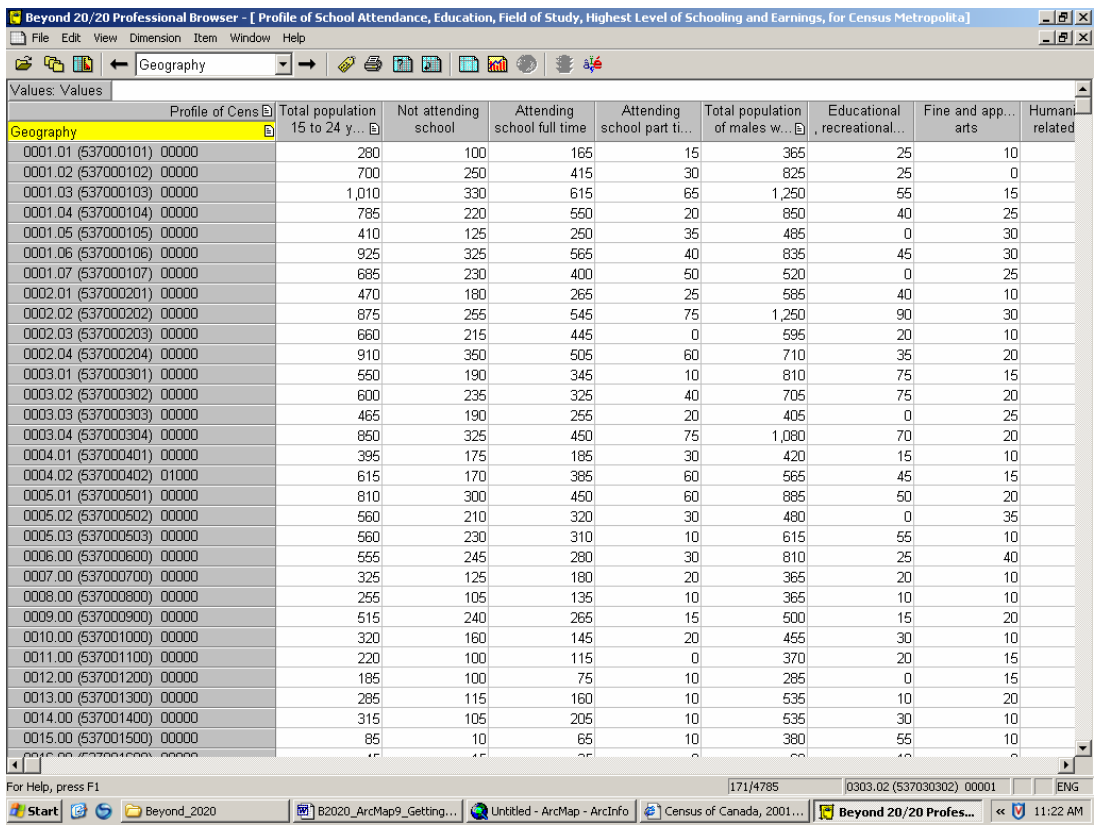

The ones we have hidden don<sup>t</sup> start with 537 with the number in brackets, ie **0537.01 (602053701) 00000**. So now if you *scroll* the table from top to bottom there should only be **census tracts** that in the brackets start with **537**.

2(c). From the **Main Menu Bar** *select* **File > Save As > Ham01.dbf** (Make sure you *change* **List Files of Type to dBase File (\*.dbf)** 

2(d). *Select* OK and again OK when it says Duplicate code(s) detected, unique codes will be generated. (You can now close the Beyond 20/20 program as it is not needed anymore).

3. *Open* **Microsoft Excel**

3(a). **File > Open >** (browse to the location of the saved **Ham01.dbf**) **> Open** (Make sure you *change* **Files of Type to dBase Files (\*.dbf**)

3(b). *Select* **Column A** (Make sure the entire column is *highlighted*)

From the **Main Menu Bar** *select* **Data > Text to Columns** The **Convert Text to Columns Wizard - Step 1 of 3** should *open*. For **Original Data Type** = **Fixed Width** *Click* **Next**

The **Convert Text to Columns Wizard Step 2 of 3** should *open* Simply *Click* **Next**

The **Convert Text to Columns Wizard Step 3 of 3** should *open, Select* the first column (the one with the two decimal places) then under the **Column Data Format** heading *Select* **Text** *Click* **Finish Select OK** for the **Do you want to replace the contents of the destination cells?**@

3(c). *Highlight* **Columns B & C**. Then **Edit > Delete > Columns B & C** (You will also notice that the column title for column A has been altered, simply click on the title and change it back to Geography)

3(e). *Highlight* the entire **worksheet** by *selecting* the **grey cell** above the **Row 1**, and left of **Column A**.

From the **Main Menu Bar** *select* **Data > Sort Sort By = GEOGRAPHY Select Ascending**  *Click* **OK** 

4. Save the file. You may choose to give the file a new name or retain the old one. Make sure that you choose **DB4** in the **Save as type column**. A warning will pop up indicating that your dbf file may contain features that are not compatible with DB4 (dbase IV) and will ask you if you would like to keep the workbook in the current format. *Click* **Yes.** Then close Microsoft Excel. If the save prompt pops up, simply follow the procedures above. Close Microsoft Excel.

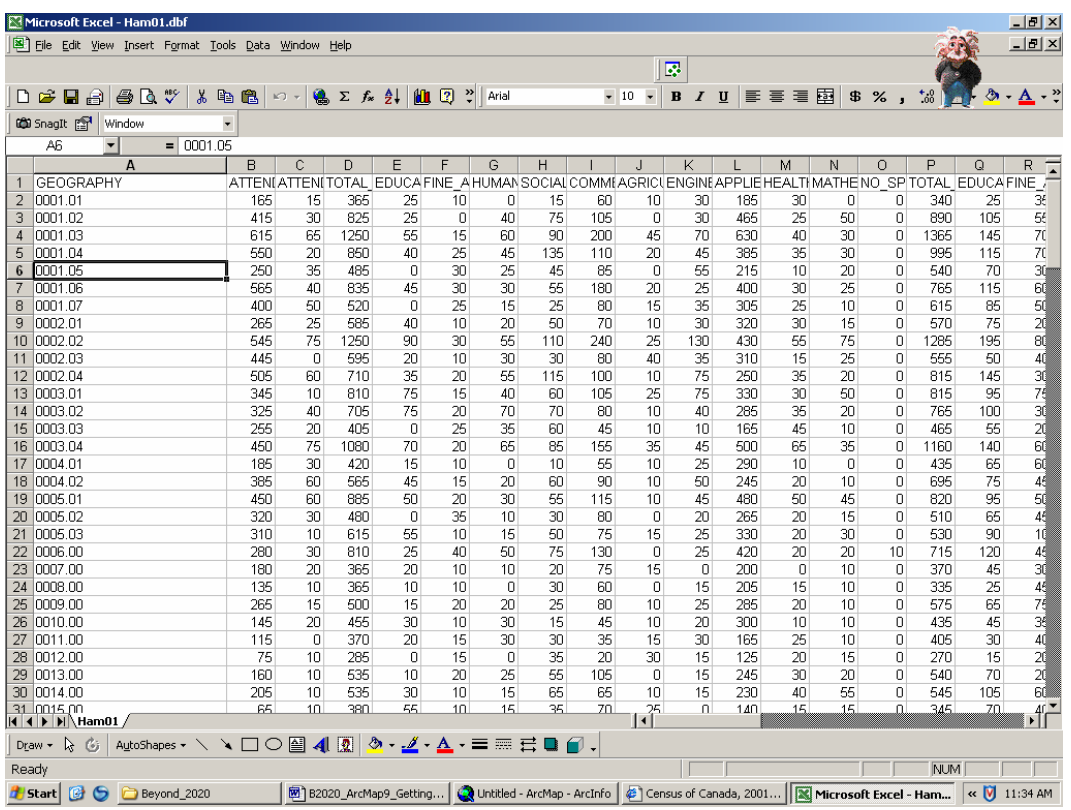

## **E. Opening the Data File in ArcMap 9.0**

1. To open the **.dbf** file in ArcMap, *Click* the **Add Data** button. Browse to **Ham01.dbf.** C*lick* **ADD**.

### **F. Joining the Files**

1. *Right-click* the **gct\_537b02a\_e\_polygon** file in the **Layers** window.

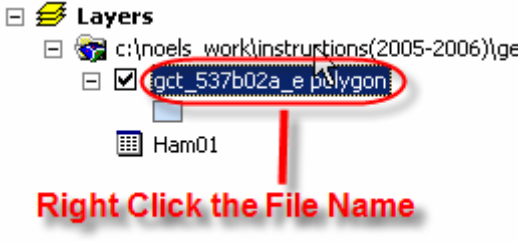

- 2. In the drop down menu *click* **Joins and Relates > Join**. This will open the **Join Data** window.
- 3. In the Join Data window
	- a. What do you want to join to this layer = **Join attributes from a table**
	- b. Choose the field in this layer that the join will be based on = **CTNAME**
- c. Choose the table to join to this layer, or load the table from disk: = **Ham01**
- d. Choose the field in the table to base the join on: = **GEOGRAPHY**
- e. *Click* **OK.**

At this point the data from **Ham01.dbf** should be joined to the **gct\_537b02a\_e\_polygon**  table. To verify this, in the **Layers** window *right click* **gct\_537b02a\_e\_polygon** and *click* **Open Attribute Table**. *Scroll* over to the right. The new variables should be at the right end of the data table. If the join procedure worked correctly, you have now completed the process of getting census data. In front of you should be a map of the Hamilton CMA with 2001 population joined to it.

Currently there are some glitches with the attribute table functions that ESRI has not resolved. These problems result in the attribute table showing error messages or coming up completely blank. If this is the case with the attribute tables after a join has been attempted, try one of the following solutions: exporting the data, re-opening the data, and/or adding new fields. In most cases, exporting the data will solve the problem.

#### **Exporting the Data**

When the join procedure is first completed, the joined table exists as a temporary file. One solution to this problem is to create a permanent file by **Exporting the data**.

- 1. *Right-Click* **gct\_537b02a\_e\_polygon** in the **Layers** window**,** scroll down and *click* **Data,** then *Click* **Export Data.**
- 2. In the **Export Data** window, change the name and the location of the file. *Click* **OK**.
- 3. Use the **Add Data** button **the set of add the newly created file.** *Right click* the newly created file and open its **Attribute Table**. Scroll to the right end of the attribute table to view the new variables. If this procedure worked correctly, you have now completed the process of getting census data. In front of you should be a map of the Hamilton CMA with 2001 population joined to it.

#### **Re-Opening the Data**

If the entire table is blank, attempt to remove and add **gct\_537b02a\_e\_polygon** again**.** 

1. *Right-click* **gct\_537b02a\_e\_**polygon. *Click* **Remove**.

2. Use the **Add Data** button to add **gct\_537b02a\_e\_polygon**. Check the attribute table again. If this procedure worked correctly, you have now completed the process of getting census data. In front of you should be a map of the Hamilton CMA with 2001 population joined to it.

### **Adding New Fields**

A problem exists with the data table fields if the attribute table is blank or if an error message exists. New fields must be created in **Ham01.dbf** and **gct\_537b02a\_e\_polygon** to correct this problem.

- 1. Close ArcMap by clicking the '**x**' in the upper right corner of the screen (do not save changes).
- 2. Open ArcMap **Start > Programs > ArcGIS > ArcMap**.
	-
- 3. Use the **Add Data** button and browse to **Ham01.dbf** and **gct\_537b02a\_e\_polygon.** Add both files.
- 4. Perform this step for each file: **Ham01.dbf** and **gct\_537b02a\_e\_polygon.**
	- a. *Right-click* the file name in the **Layers** window (**Ham01.dbf** or **gct\_537b02a\_e\_polygon).**
	- b. *Click* **Open Attribute table** (or *click* **Open** for **Ham01.dbf**).
	- c. *Click* the **D**utton located at the bottom of the **Attribute** window.
	- d. *Click* **Add Field** (**Figure 5)**.
		- **Ham01.dbf**
			- 1) *Set* Name = COL2\_num
			- 2) *Set* Type = Long Integer
			- 3) Leave everything else alone.
			- **gct\_537b02a\_e\_polygon**
				- 1) *Set* Name = COL2\_num
				- 2) *Set* Type = Long Integer
				- 3) Leave everything else alone.
	- e. *Click* **OK**. A field has been created designed to hold values in **Long Integer** format. Previously, **COL2** and **CTNAME** were strings.

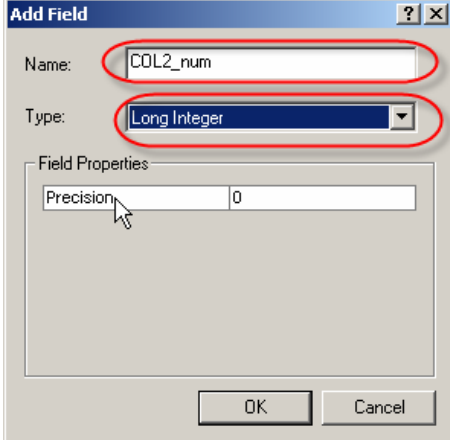

**Figure 5** 

5. Assign data to the two new columns (**COL2\_num** and **ctname\_num**). Open

**ArcToolbox** by *Clicking* the small red toolbox near the top of the screen. In **ArcToolbox**, *Click* **Data Management Tools > Fields > Calculate Field** to open the **Calculate Field** window **(Figure 6)**.

- **6.** As in Step 4, this procedure must be carried out for both **Ham01.dbf** and **gct\_537b02a\_e\_polygon.** 
	- **Ham01.dbf**
		- a) *Set* Input Table = **Ham01.dbf**
		- b) *Set* Field Name = **COL2\_num**
		- c) *Set* Expression = **[COL2]**
		- d) *Click* **OK**.
	- **gct\_537b02a\_e\_polygon**
		- a) *Set* Input Table = **gct\_537b02a\_e\_polygon**
		- b) *Set* Field Name = **ctname\_num**
		- c) *Set* Expression = [**CTNAME**]
		- d) *Click* **OK**.

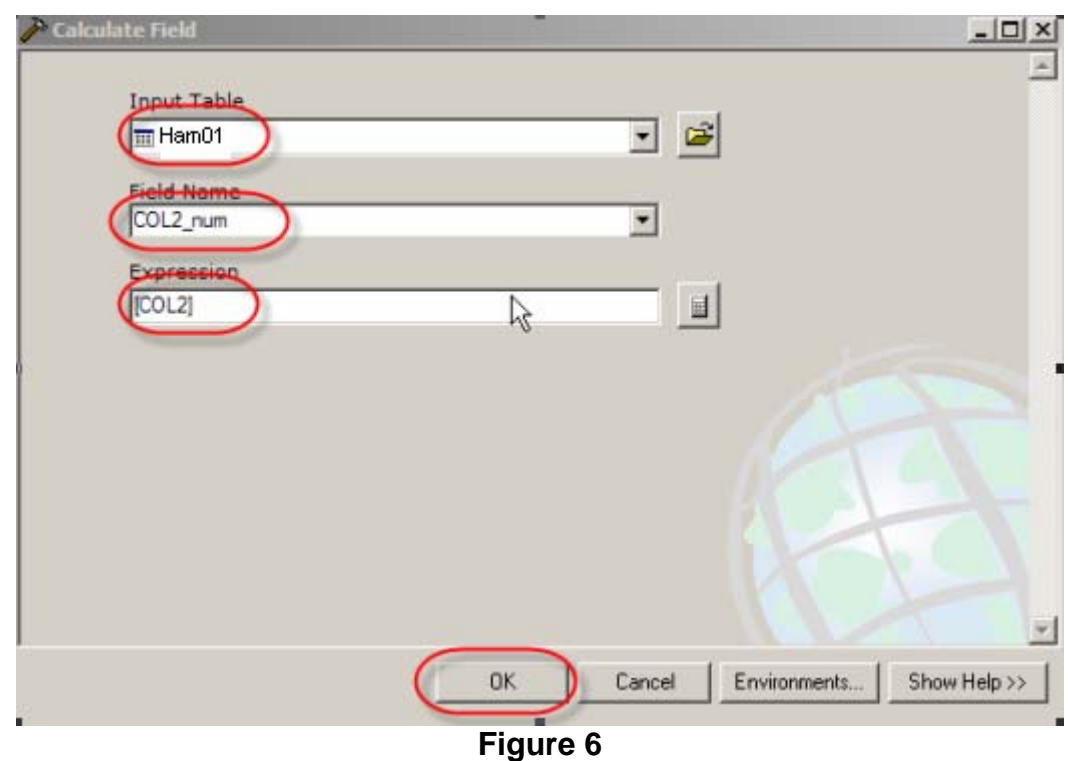

7. Click **OK**. The new fields are calculated. To join the newly created files, *Click*  **Joins and Relates > Join** in the drop down menu.The **Join Data** window will open.

8. In the Join Data window

- a) *Set* What do you want to join to this layer **= Join attributes from a table**
- b) *Set* Choose the field in this layer that the join will be based on **= ctname\_num**
- c) *Set* Choose the table to join to this layer, or load the table from disk **= Ham01**
- d) *Set* Choose the field in the table to base the join on **= COL2\_num**
- *e) Click* **OK.**

The data from **Ham01** should be joined to the **gct\_537b02a\_e\_polygon** table. To verify the join, *Right Click* **gct\_537b02a\_e\_polygon** in the **Layers** window. *Click* **Open Attribute Table**. *Scroll* to the right end of the attribute table to view the new variables. If this procedure worked correctly, you have now completed the process of getting census data. In front of you should be a map of the Hamilton CMA with 2001 population joined to it.